# **گروه آموزشهای آزاد و مجازی دانشگاه کوثر**

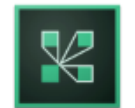

**راهنمای شرکت در کالس مجازی آنالین و استفاده از نرم افزار ادوبی کنکت**

Adobe Connect App

ابتدا با استفاده از لینک ittps://kubvianna.viannacloud.irو پس از درج نام کاربری، گذرواژه و عبارت امنیتی وارد محیط کاربری خود شوید.

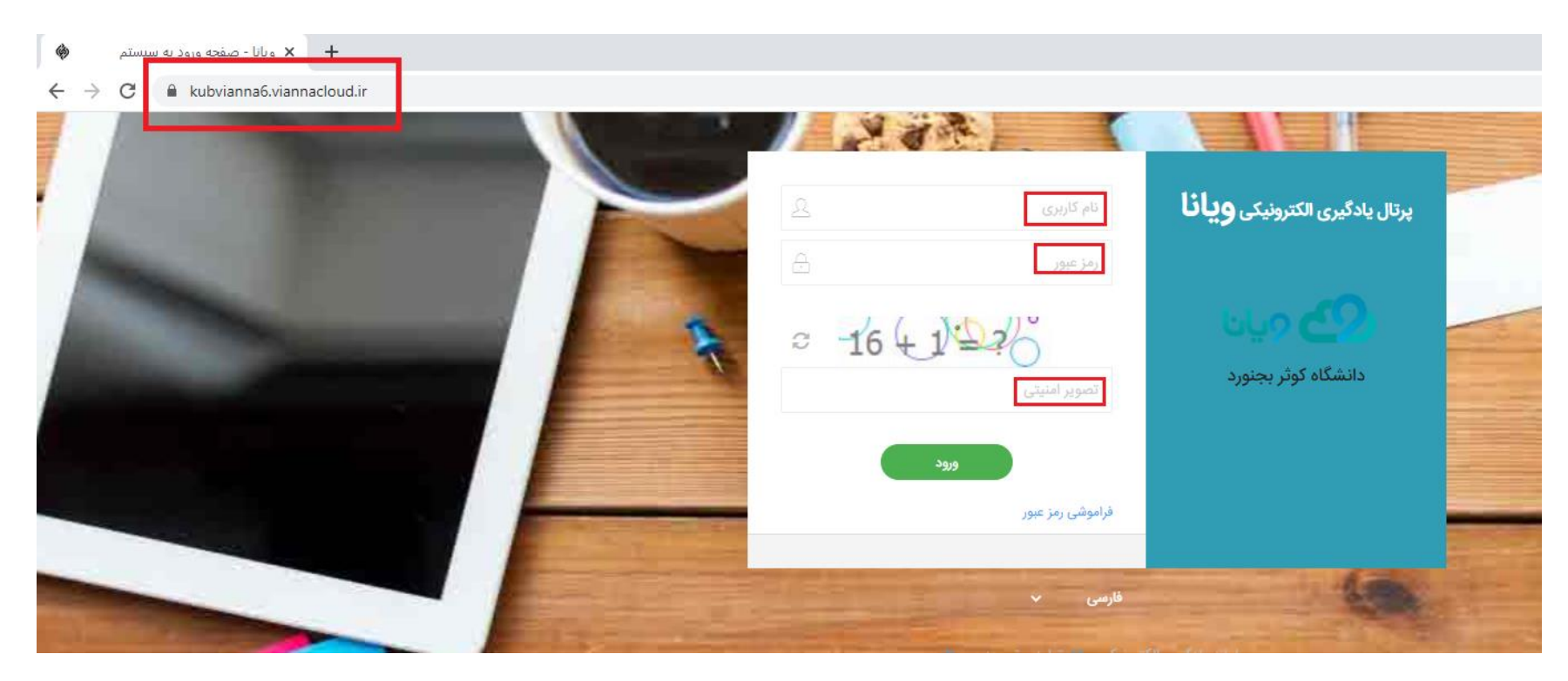

### برای مشاهده کالس مجازی 2 مسیر وجود دارد.

### **مسیر اول:**

در صفحه باز شده روی عنوان درس موردنظر کلیک کنید .

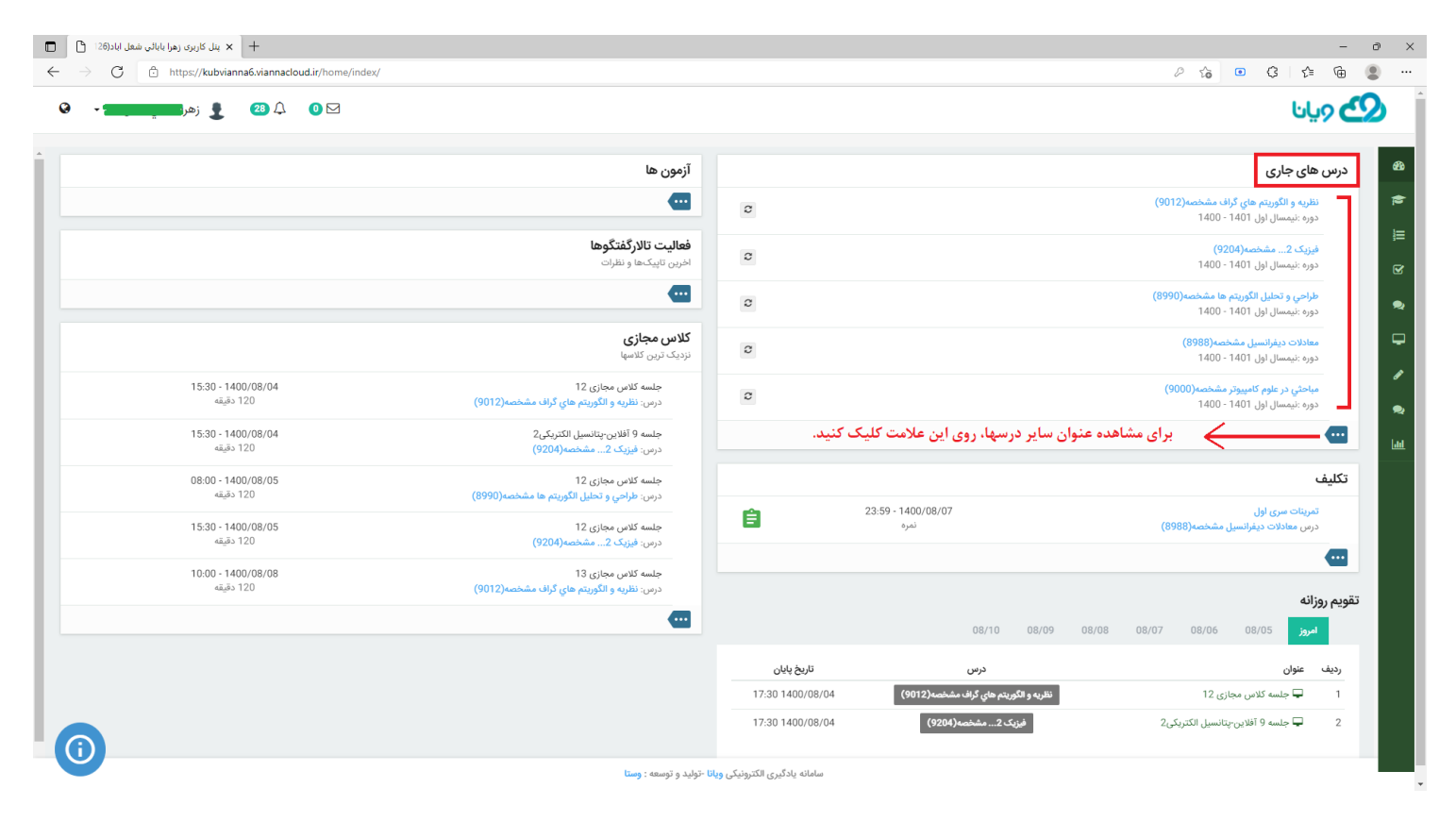

سپس در صفحه بعد روی کالس مجازی در حال برگزاری کلیک کنید.

#### **مسیر دوم:**

در سمت چپ صفحه کاربری، کلیه کالسهای مجازی قابل مشاهده هستند.

روی پیکان آبی رنگ مقابل کالس مجازی کلیک کنید و وارد کالس شوید.

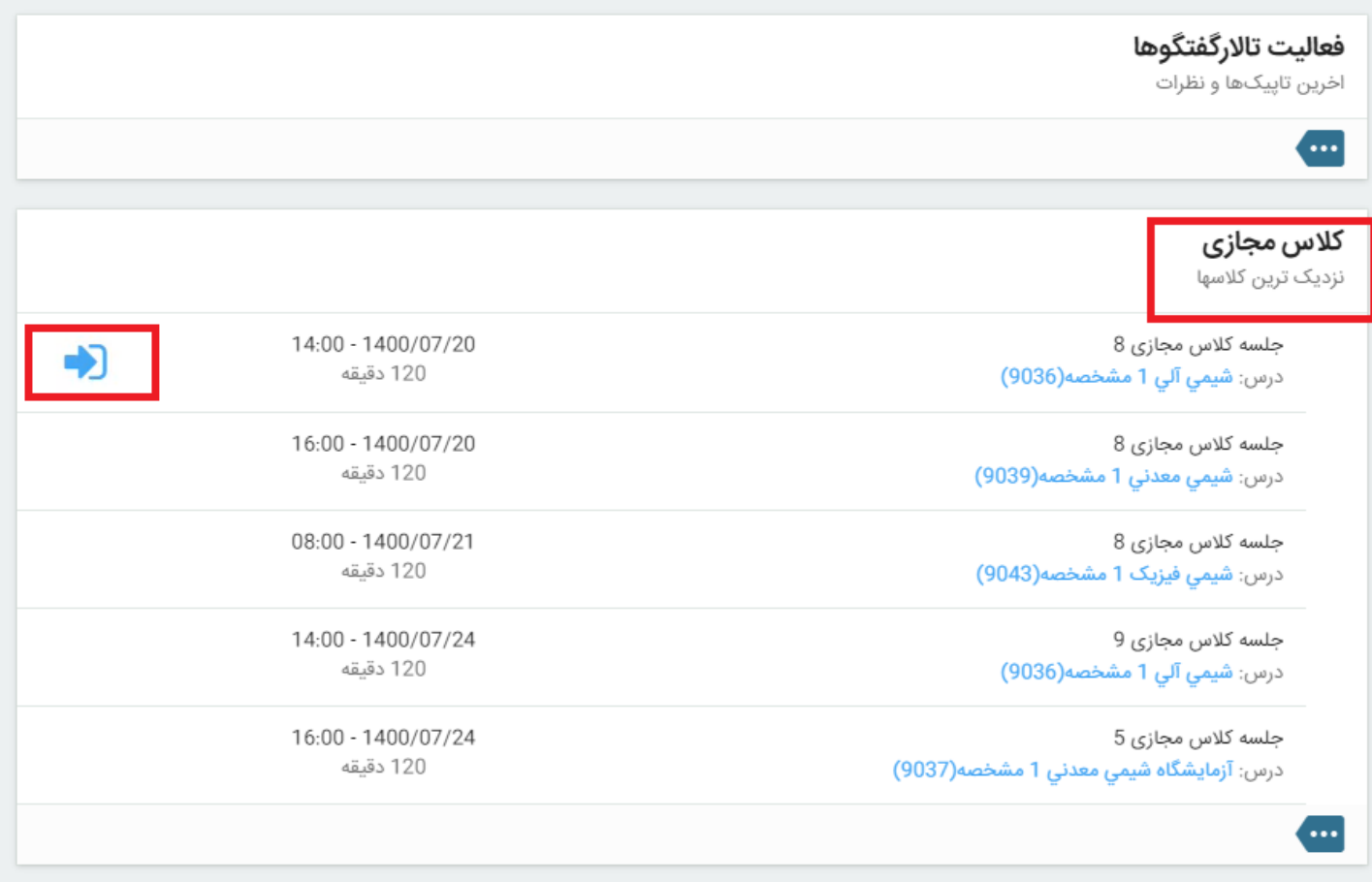

در مرحله بعد، پس از کلیک بر روی ورود به کالس مجازی، این صفحه روی مرورگر شما باز می شود: با کلیک بر روی Adobe open Mobile Connect اپلیکیشن ادوبی کنکت باز می شود.

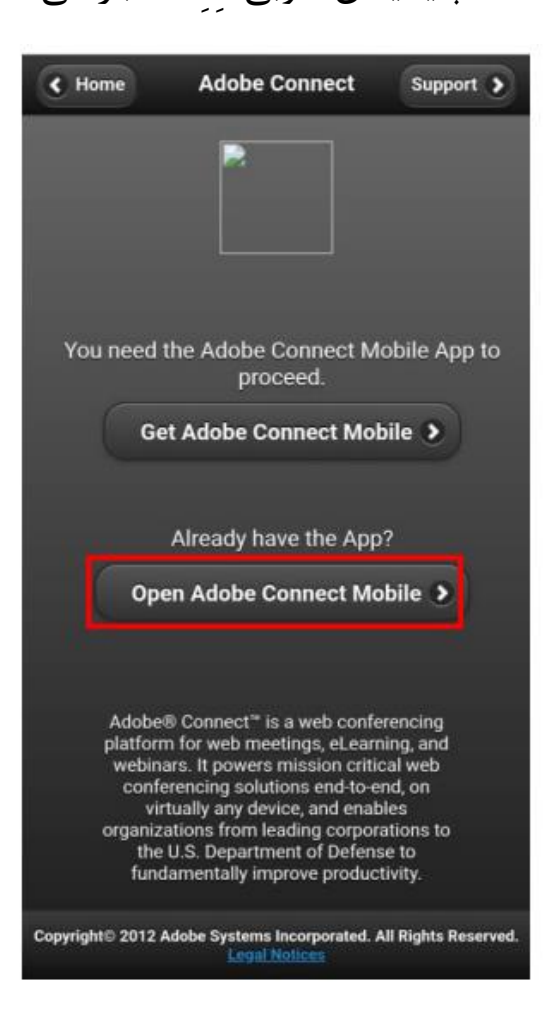

## پس از باز شدن اپلیکیشن ادوبی کنکت بر روی گوشی صفحه زیر را می بینید. بر روی دکمه Accept کلیک کنید

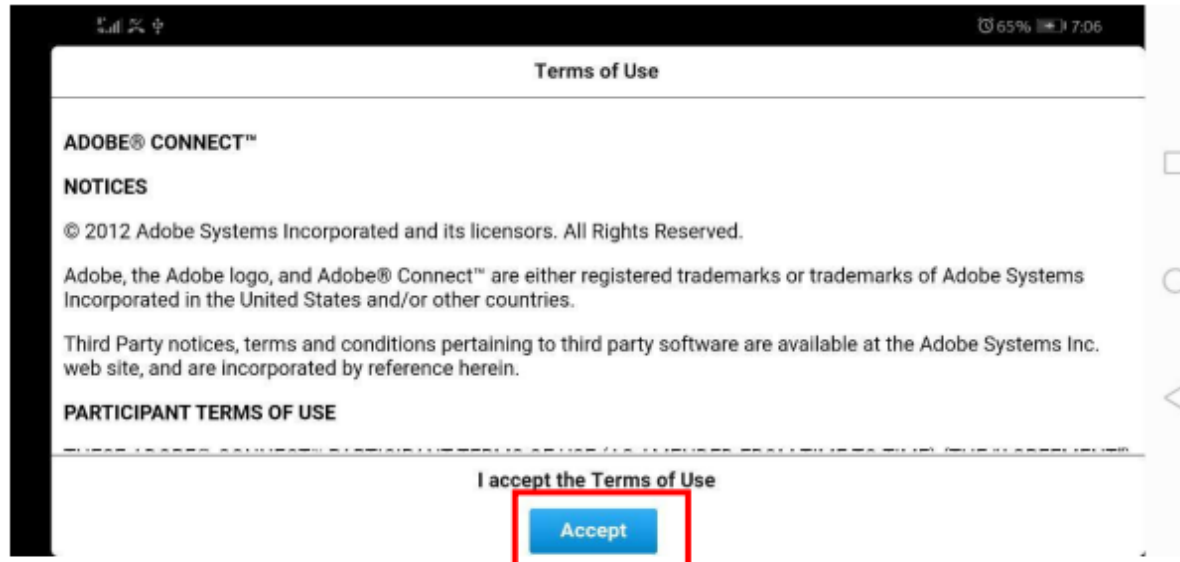

## در صورتی که کالس شما در حال برگزاری باشد، فضای زیر را خواهید دید:

در قسمت Raise Hand می توانید از استادتان اجازه بگیرید. با اجازه گرفتن و اجازه دادن استاد دکمه میکروفون در سمت راست برایتان ظاهر می شود که با کلیک بر روی آن و انتخاب گزینه microphone connect my می توانید صدای خود را ارسال نمایید.

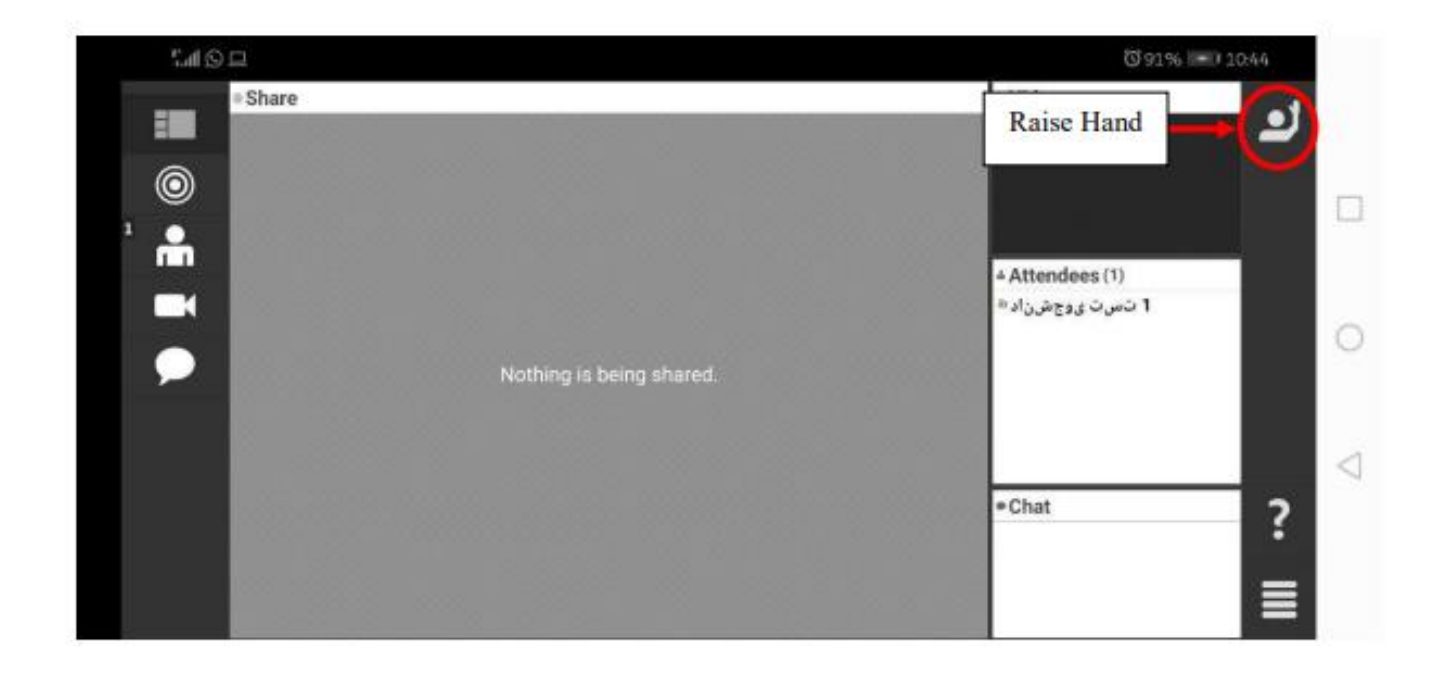

برای ارسال صدای خود بر روی عالمت بلندگو گوشه سمت راست باال کلیک کنید و بر روی گزینه microphone connect myکلیک کنید تا صدای شما ارسال گردد. از قسمت volume می توانید ارسال صدا را قوی و یا ضعیف کنید.

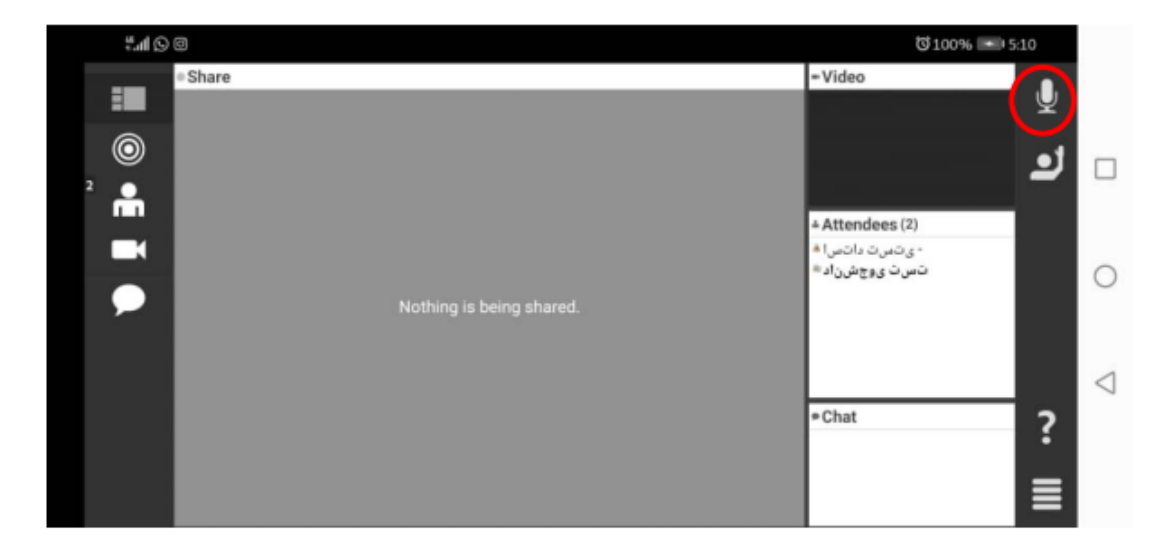

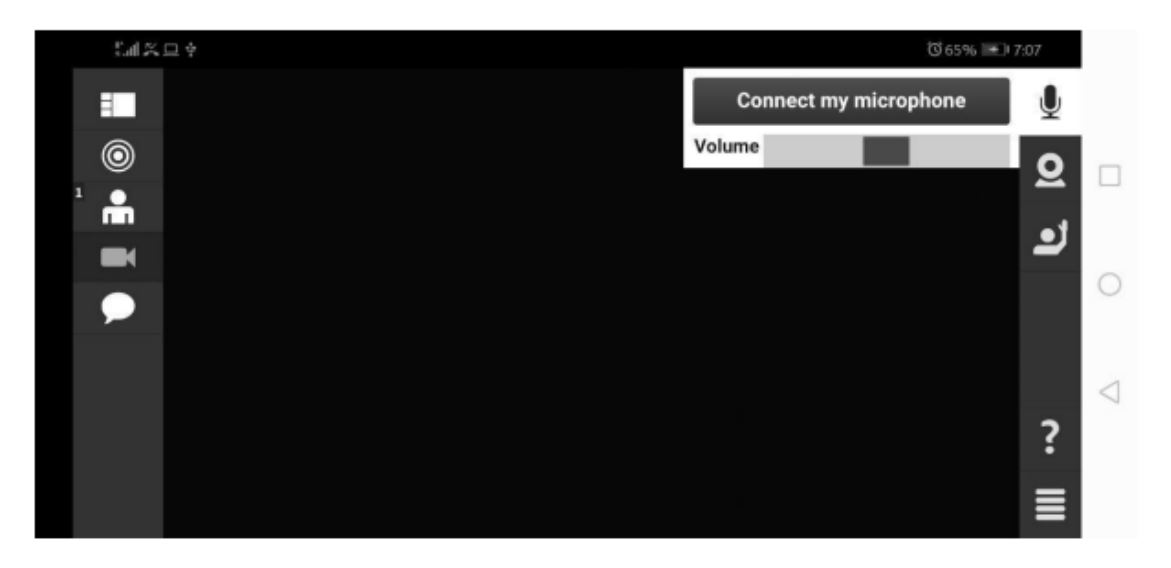

در صورتیکه بر روی چند دایره تو در تو در سمت چپ تصویر کلیک کنید می توانید محتوای share شده توسط استاد را ببینید. چنان چه بر روی آدمک سمت چپ کلیک کنید لیست سایر دانشجویان حاضر در کالس را می بینید.

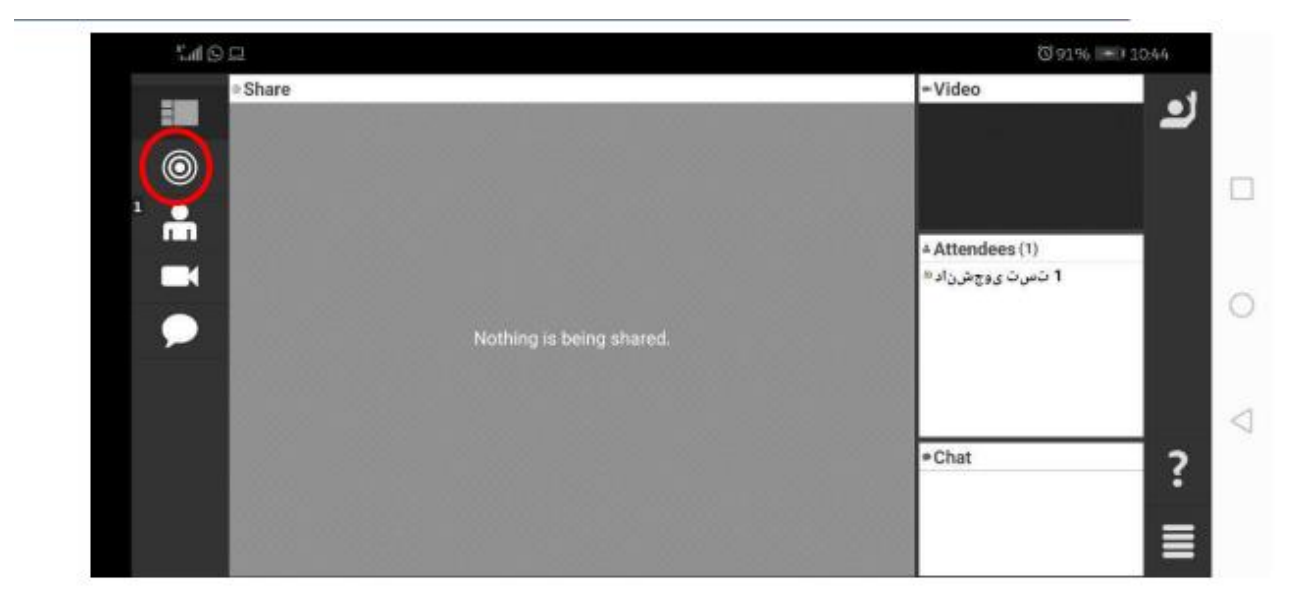

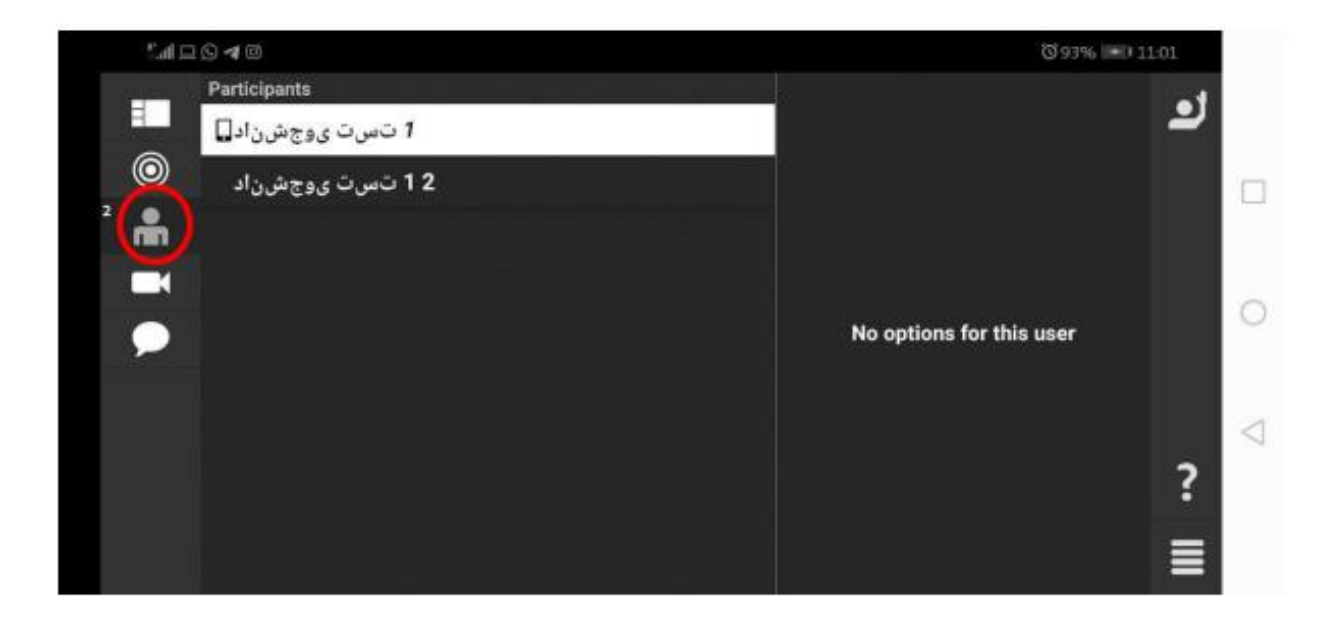

با کلیک بر روی دوربین سمت چپ تصویر استاد (اگر share شده باشد) را می توانید ببینید. در صورتیکه بر روی علامت چت سمت چپ کلیک کنید تمام گفتگوهایی که در این روم انجام شده را می ببینید.